# **MAKALE GÖNDERME VE DE**Ğ**ERLEND**İ **RME SÜREC**İ

**Makale, "Yazım Kuralları" linkinde verilmi**ş **olan yazım kurallarına uygun ve** ş**ablon kullanılarak hazırlanır.**

Makale, tüm dosyaları ile birlikte, derginin Dergipark'daki sistemine (http://dergipark.org.tr/ergonomi) yüklenir.

Makale yükleyecek yazarın dergipark'a üye olması gerekir. Üye değil ise http://dergipark.org.tr/register/ adresinden üyelik gerçekleştirilir.

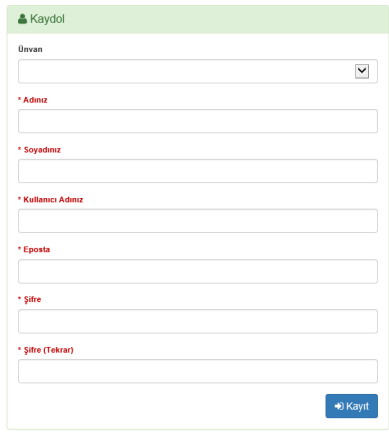

Sisteme 4 adet dosya yüklenecektir.

- **a)** Yazarların ayrıntılı bilgilerinin yer aldığı **Yazar Bilgileri**
- **b) Ana Metin** (tablolar, şekiller ve ekler dahil)
- **c)** Eseri değerlendirebilir, farklı üniversitelerden en az 5 adet hakem bilgilerini içeren **Hakem Öneri Formu**
- **d)** Yayımlanmak üzere kabul edilen çalışmanın telif hakkının dergiye devredilmesi için, tüm yazarlar tarafından imzalanmış **Telif Hakkı Devir Formu**

Dergipark web sayfası "Kullanım Videoları" linkinde (http://dergipark.org.tr/page/egitim-dokumanlari) pek çok işlev için videolar verilmiştir. Makalenin nasıl sisteme yükleneceğine ilişkin ayrıntılı bilgiler aşağıdaki linkte yer almaktadır.

• **Makale gönderim süreci (yazarlar için) (Sürece katılır)**

https://confluence.ulakbim.gov.tr/display/DYM/Yazar

verilmiştir. Makale göndermeden önce bu videolar izlenmelidir.

Derginin Dergipark'daki web sayfasına (http://dergipark.org.tr/ergonomi) erişilipkullanıcı adı (veya eposta adresi) ve şifre girildikten sonra dergi web sayfasında makale yükleme ve süreç takip seçenekleri aktiflenir.

Dergi sayfasındaki menüden "**Makale Gönder**" tıklanarak

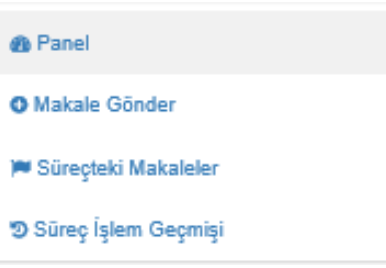

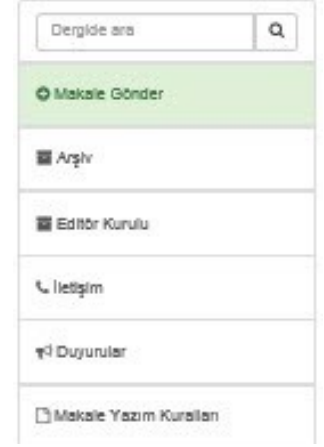

Makale yüklemesi 3 adımda gerçekleşir.

### **1.ADIM: Ba**ş**larken**

süreç başlatılır.

- v Telif Hakkı Devir Formu,
- v Hakem Öneri Formu ve
- v Yazar Bilgileri

yüklenir. Hakem Öneri Formu ile Yazar Bilgileri word ortamında doldurulur. Telif Hakkı Devir Formu, word ortamında doldurulduktan sonra çıktıyı yazarlar imzalar, imzalı form taranarak pdf veya jpg dosya oluşturulur. Bu üç dosya yüklenir.

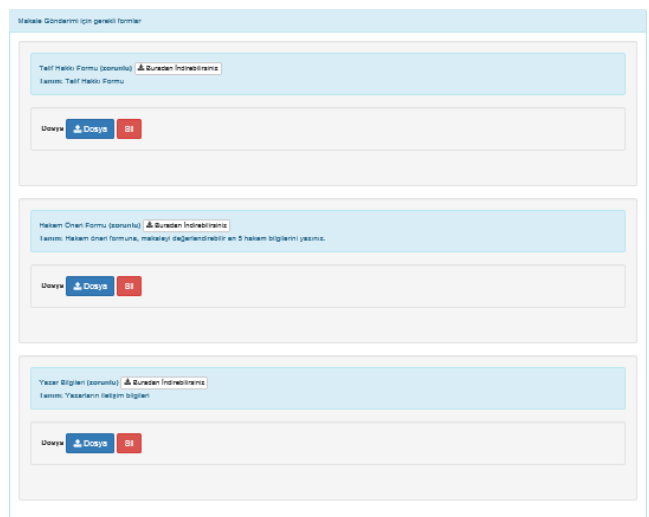

Diğer 3 kontrol işaretlenir.

■ Makale yazım kurallarına dikkat edilerek yazılmış olmalıdır. · Makalenin son hali yazım kurallarına uygun olarak gözden geçirilmiş olmalıdır ■ Makale gönderimi tüm makale yazarları tarafından onaylanmalıdır. · Makalenin son halini tüm makalenin yazarlarının okumuş ve onaylamış olmalısı gereklidir ■ Ana metinde yazar bilgileri yer almamalıdır. Yazar bilgileri için Yazar Bilgileri dosyası hazırlanmalıdır. - Makale başlığı<br>- Her bir yazarın unvanı, adı, soyadı, tam iletişim adresi, email adresi ve telefon numarası · Sorumlu yazarın dipnot olarak belirtimi

3 dosya yüklemesi ile 3 kontrol onayı olmadan izleyen adıma geçilemez.

"Kontrol & Devam Et" tıklanarak ikinci adıma geçilir.

### **2.ADIM: Makale**

Bu adımda, makale ile ilgili bilgiler (makale türü, yazarlar ve kaynakça bilgileri gibi) girilir, makale dosyaları yüklenir.

### **Makale Üstverisi**

**Makale türü** seçilir. Dergi sadece 4 tür makaleye izin vermektedir.

- Ø Araştırma makalesi
- Ø Olgu sunumu (Vaka analizi)
- $\triangleright$  Derleme (Tarama) (Çok sayıda bilimsel makaleyi tarayıp, konuyu özetleyen, değerlendirme yapan ve bulguları karşılaştırarak yorumlayan eserlerdir).
- $\triangleright$  Teknik not (Kisa makale) (Dergide yayınlanmış bir makalede geliştirme veya düzeltme makalesi)

Önce Türkçe hazırlanmış, **ba**ş**lık, anahtar kelimeler** ve **özet**, sonra "En" tıklanıp bunların İngilizce dilindekileri (title, keywords, abstract) girilir.

Anahtar kelime girilirken, her anahtar kelimeden sonra ENTER veya virgül basılarak ayırma sağlanır.

#### **Makale Yazarları**

İlk yazar, girişi yapandır ve bilgileri gelir. İstenirse "Ayrıntılar" tıklanarak diğer bilgiler de girilebilir. Eğer makalenin yazar sayısı daha fazla ise, her yazar için "Yazar Ekle" tıklanarak, diğer yazarların bilgileri eklenebilir.

Yazar ORCID No girilmesi zorunludur.

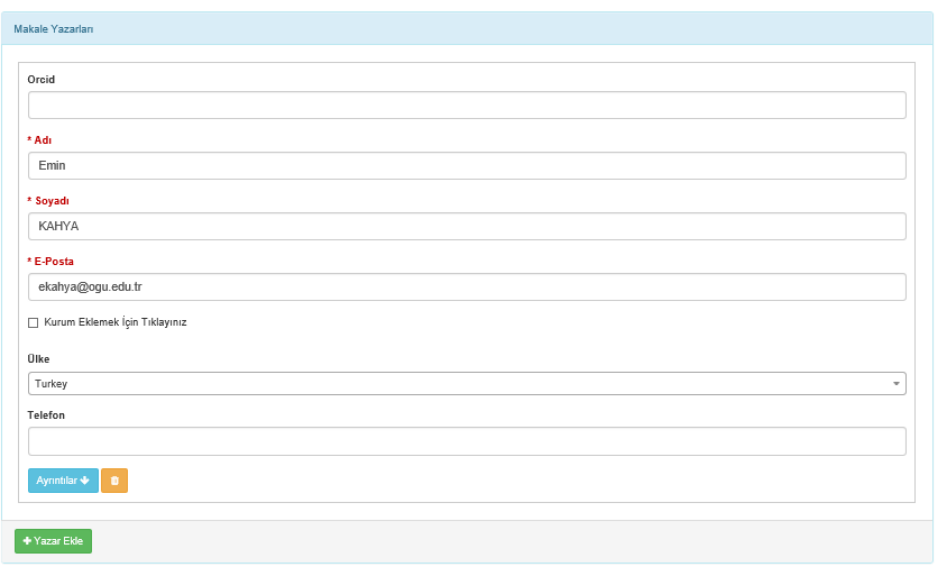

### **Makale Kaynakçası**

Makale kaynaklarında yer alan kaynaklar, aralarında bir satır boş olacak şekilde, girilir.

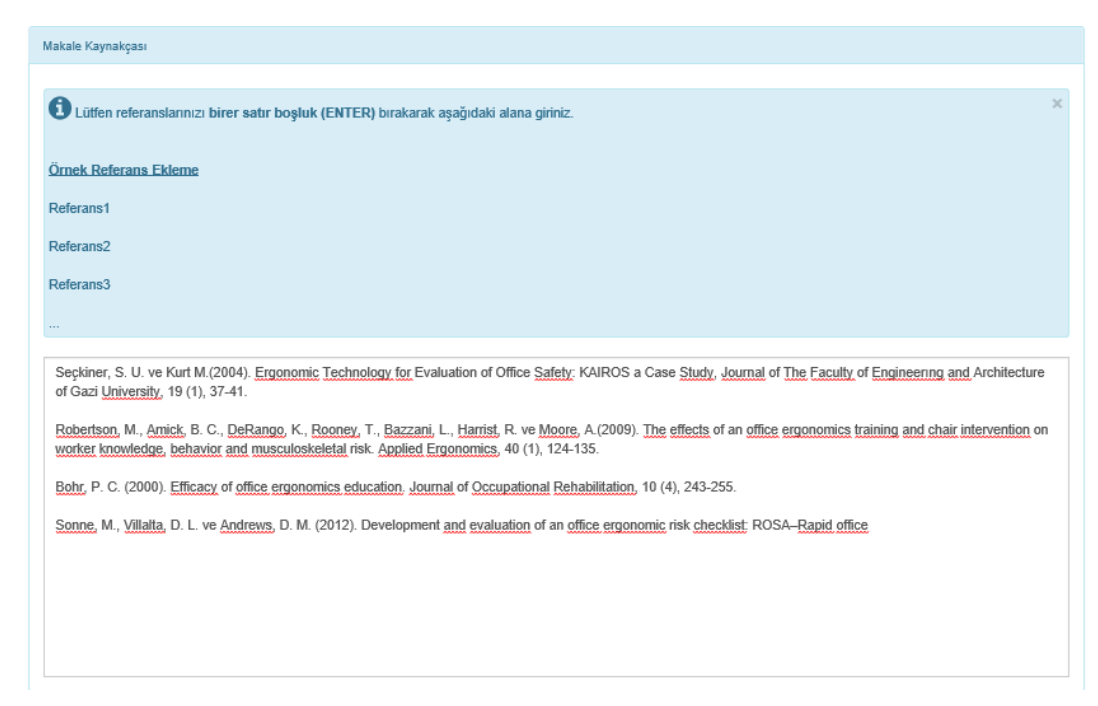

### **Makale Dosyaları**

Bu kesimde sadece Ana Metin (tablolar, şekiller, ekler dahil) yüklenecektir. Dosya yüklemesi yapılır, dosya tipi (Tam Metin), dosya adı, dili, başlığı ve açıklama girilir.

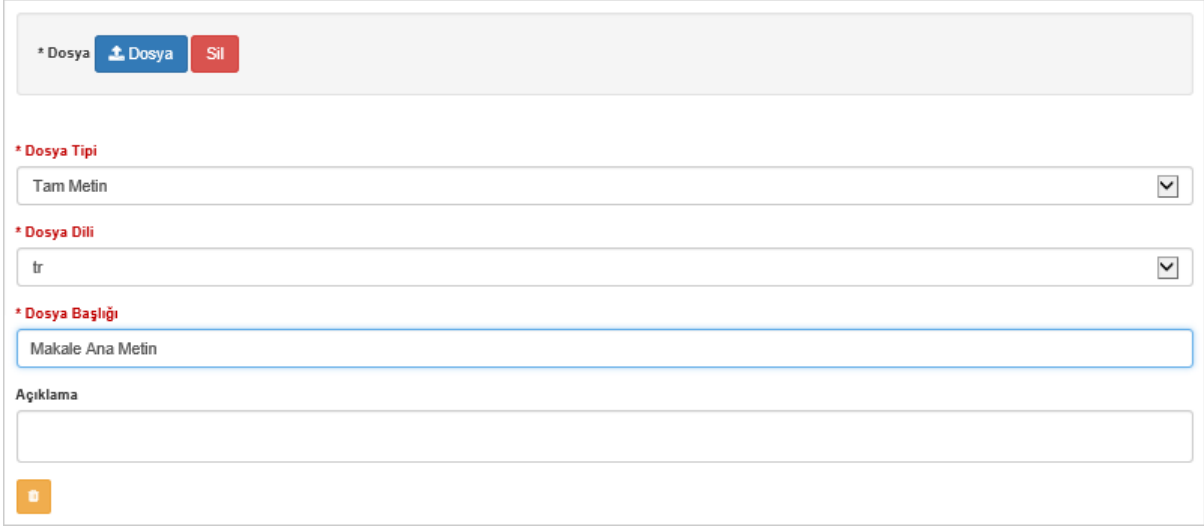

Makale dosya ismi, makale adı ile aynı olmalıdır. Yazar bilgilerinin olduğu dosya ise ilk adımda yüklenmiştir.

#### **3.ADIM: Ön izleme & Gönder**

Bu adımda, yüklemeler izlenir, kontrol edilir. Hata yok ise ("Editöre Not" yazılabilir) "Makale Gönder" tıklanarak yükleme tamamlanır.

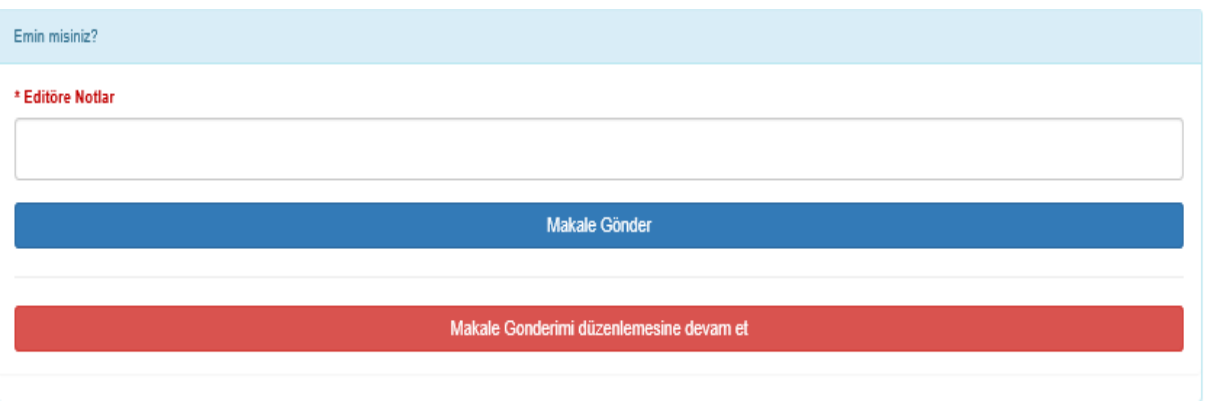

Yükleme sonrası yazar tarafından bu dergiye gönderilmiş tüm makalelerin durumu incelenebilir.

Dergi sayfası sol taraftaki menüde yer alan "Süreçteki Makaleler" tıklandığında süreçte olan makalelerin durumları (ön kontrol, değerlendirme gibi) görülebilir.

# İş Akışları

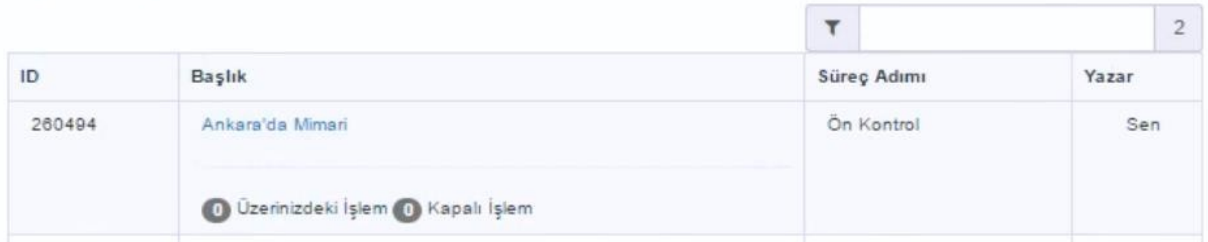

# **ÖN KONTROL**

Dergi editörlüğü adına " Alan Ön Kontrol" sorumlusu, sisteme yüklenen dosyaları kontrol eder.

- i. Eksik dosya yüklemesi
- ii. Makalenin **iThenticate** benzerlik programları ile analizi sonucunda toplam benzerlik düzeyi %25 üzeri veya bir kaynakla ile benzerlik oranı %5 üzeri,
- iii. Makalede şekilsel eksikler (Makale Şekilsel Değerlendirme Raporu)

var ise yazardan düzeltme isteminde bulunur.

### **ŞEK**İ **LSEL DÜZELTME**

**Her makalenin "Yazım Kuralları" linkinde verilmi**ş **olan makale** ş**ablonunda hazırlanması ve yazım kurallarına uygun düzenlenmesi gerekir.**

Eğer makalede şekilsel eksiklikler/hatalar var ise, Editör veya "Ön Kontrol" Sorumlusu, "Yazarla Bir İşlem Yap" linki ile, "Makale Düzeltme" işlemi başlatır. Yorum satırına makalede mevcut şekilsel hataları belirtir veya bunları bir dosyaya gönderir.

Bilgilenmeniz amacıyla, sistemdeki eposta adresinize bir mesaj gelir.

Düzeltmeler yapıldıktan sonra, makale dosyası, bu bölgedeki "Dosya Ekle/Gönder" linki tıklanarak sisteme yüklenir. İstenirse, "Yorum Gönder" satırına mesaj da yazılabilir.

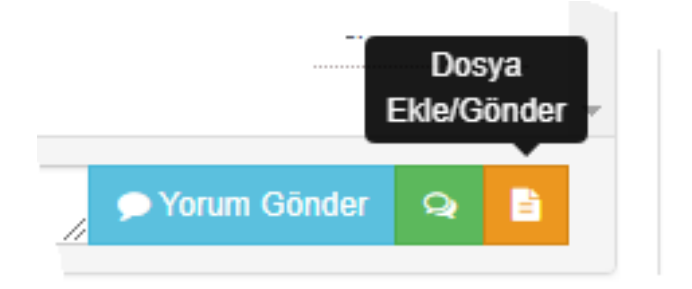

Makale şekilsel açıdan uygun ise ön kontrol süreci tamamlanır.

### **DE**Ğ**ERLEND**İ **RME**

Şekilsel hatası bulunmayan makaleler, Editör veya Alan Editörü tarafından eserin, bilimsel açıdan genel bir değerlendirmesini yapar. Dergide yayınlanabilir düzeydeolduğuna kanaat getirir ise yazarın önerdiği ve hakem havuzunda mevcut hakemlerden en az 3 adeti, makaleyi değerlendirmek üzere atar.

Dergi web sayfasında (sol taraftaki menüde) yer alan "Süreçteki Makaleler" tıklandığında makalenizin durumu (değerlendirme gibi) görülebilir.

# İş Akışları

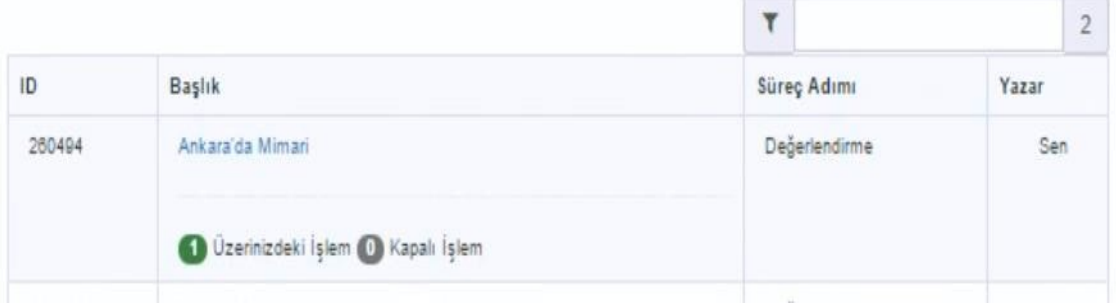

Her hakem makaleyi, en geç 30 gün içinde, değerlendirir ve "Hakem Değerlendirme Formu"nu doldurarak sisteme yükler. Hakemlerin görüşleri dikkate alınarak, Editör önerisiyle kabul veya düzeltme veya ret kararı verilir.

Süreç devam ederken bilgilenmeniz gereken adımlarda sistem tarafından tarafınıza otomatik eposta mesajı gelir.

## **DÜZELTME**

Hakemler tarafından makalede düzeltme ve geliştirmelerin talep edilmesi halinde, Editör tarafından, "Yazarla Bir İşlem Yap" linki ile, "Makale Düzeltme" işlemi başlatır. Eksikliklerin tamamının yer aldığı bir dosya veya her hakemin düzeltme dosyası (hakem değerlendirme formu) yazara gönderilir.

Yazar, makul süre içinde düzeltilmiş makale dosyası ile yapılan değişikliklerin açıklandığı dosyayı sisteme yükler.

Düzeltilmiş makale dosyası adının sonuna, ilk düzeltme için -R1, ikinci düzeltme için –R2 eki eklenir. İlk dosya adı "Bir Üniversitenin İdari Ofislerindeki.doc" iken ilk düzeltme dosyasının adı "Bir Üniversitenin İdari Ofislerindeki- R1.doc" gibi.

Hakemlerin değişiklik veya geliştirme taleplerine karşın yapılanların (cevap) yer aldığı bir dosya ("Düzeltme R1.doc) da eklenmelidir.

Yazar, düzeltilmiş makale ile düzeltmeler dosyalarını "Yazarla Bir İşlem Yap" bölgedeki "Dosya Ekle/Gönder" linki tıklayarak sisteme yükler. İsterse, "Yorum Gönder" satırına editöre mesaj da yazılabilir.

### **RED**

Makalenin hakemler veya alan editörü tarafından uygun bulunmaması halinde, Bölüm Editörü, Editöre "Makale Ret" bildirir. Editör de yazara "Yazarla Bir İşlem Yap" linki ile makalenin dergi için uygun olmadığını iletir.

### **DÜZENLEME**

Makalenin hakemler tarafından uygun bulunması halinde, Editör "DEĞERLENDİRME" adımını bitirir ve "DÜZENLEME" adımını başlatır.

Mizanpaj editörü, makaleyi dergide basılabilir hale getirmek için gerekli düzenlemeleri yapar. Bu esnada, makale kabul aldığı için, Dergipark sayfasında sağ sütundaki "Kabul Edilmiş Makaleler" linkinde yer alabilir.

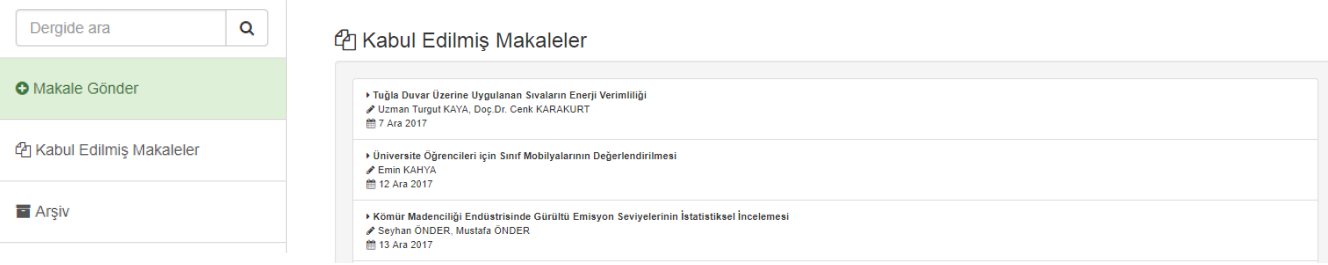